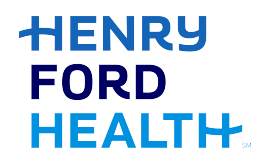

Instructions to access and manage your activity syllabi.

## **Via computer**

Step 1: [https://hfhs.cloud-cme.com.](https://hfhs.cloud-cme.com/) 

Step 2: Step 2: Click "Sign In" on the top left, and sign in using your CORP account or the email address you used to register for the site or to access the CloudCME® App.

**SIGN IN LIVE COURSES ONLINE COURSES RSS CALENDAR ABOUT US CONTACT HELP** 

Step 3: Click the "My CME" or "My CE" button on the top right-hand side of the screen.

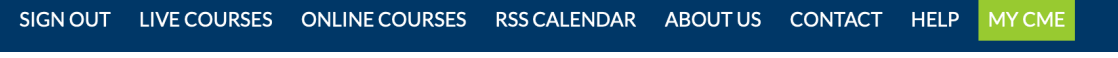

Step 4: Click "Syllabus." My CME Instructions: Click a button to proceed. 88 這  $\boxed{\mathbb{S}}$ 타 Evaluations &<br>Certificates Profile Transcript Registrations &<br>Receipts **Tests** 

Step 5: You can view all syllabi for activities in which you registered. Locate the activity and click the "Syllabus" button.

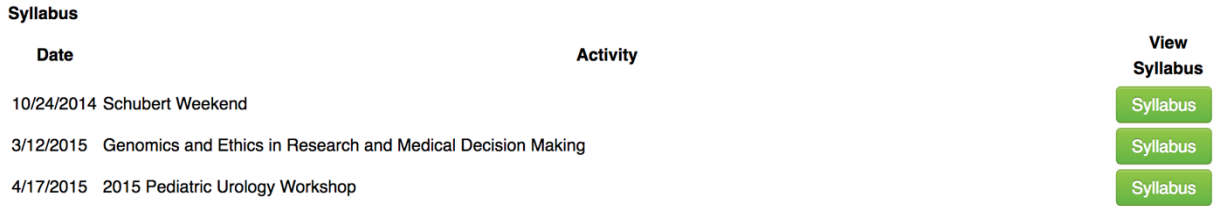

Step 6: You will see the activity syllabus details. If the activity spans multiple days, you can click on the tabs to toggle and view the agenda for the day. If a presentation title shows as a link, you can click on the link to view the document.

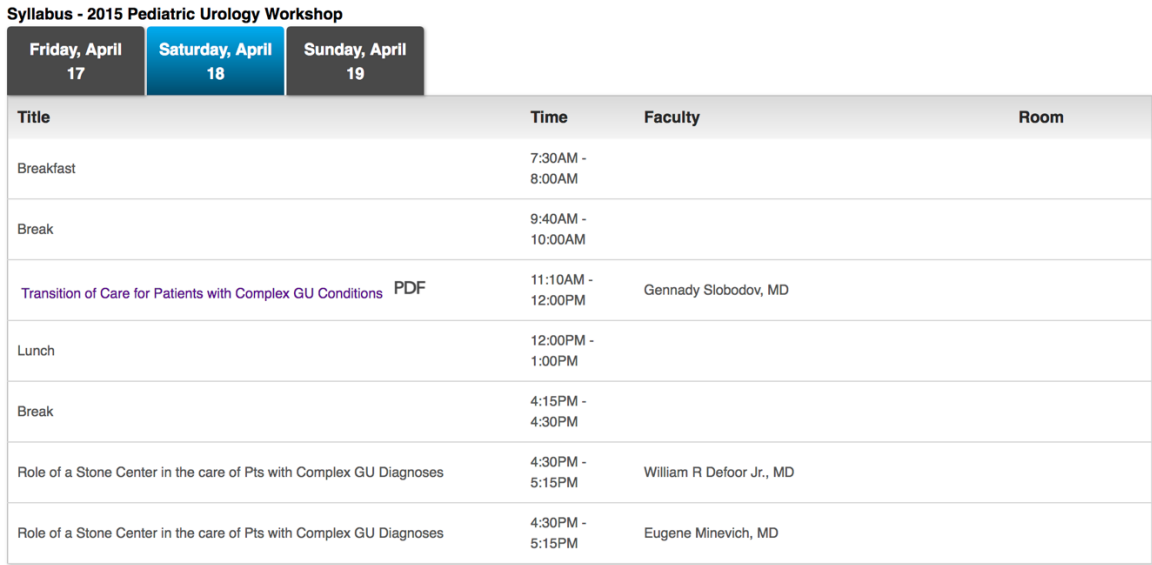

## **Via CloudCME App**

- Step 1: Open the CloudCME App.
- Step 2: Login using your email address and password.
- Step 3: Select "Syllabus" on the menu.